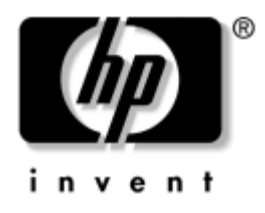

# **Vodič za upravljanje računalom** Serija poslovnih računala dx5150

Broj dokumenta: 375370-BC3

**Kolovoz 2005.**

Ovaj vodič pruža definicije i upute za korištenje značajki sigurnosti i značajki programa HP Client Management Solutions koje su tvornički instalirane na nekim modelima.

© Autorska prava 2004.–2005. Hewlett-Packard Development Company, L.P. Informacije ovdje sadržane mogu se mijenjati bez obavješćivanja korisnika.

Microsoft i Windows zaštitni su znaci tvrtke Microsoft Corporation u Sjedinjenim Američkim Državama i ostalim državama.

Jedina jamstva za HP-ove proizvode navedena su u izričitim uvjetima ograničenih jamstava priloženima uz te proizvode. Ništa ovdje spomenuto ne smije se smatrati stvaranjem dodatnoga jamstva. HP neće biti odgovoran za tehničke pogreške ili pogreške pri uvođenju, kao niti za propuste u ovim odredbama.

Ovaj dokument sadrži patentirane informacije koje su zaštićene autorskim pravima. Niti jedan dio ovog dokumenta ne smije se fotokopirati, reproducirati, niti prevoditi na drugi jezik bez prethodnog pisanog odobrenja tvrtke Hewlett-Packard.

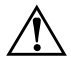

Å **UPOZORENJE:** Ovako obilježeni tekst ukazuje da nepridržavanje uputa može za posljedicu imati tjelesne ozljede ili gubitak života.

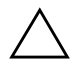

**OPREZ:** Ovako obilježeni tekst ukazuje da nepridržavanje uputa može za posljedicu imati oštećenje opreme ili gubitak podataka.

#### **Vodič za upravljanje računalom**

Serija poslovnih računala dx5150

Prvo izdanje (prosinac 2004.) Drugo izdanje (veljača 2005.) Treće izdanje (kolovoz 2005.)

Broj dokumenta: 375370-BC3

# **Sadržaj**

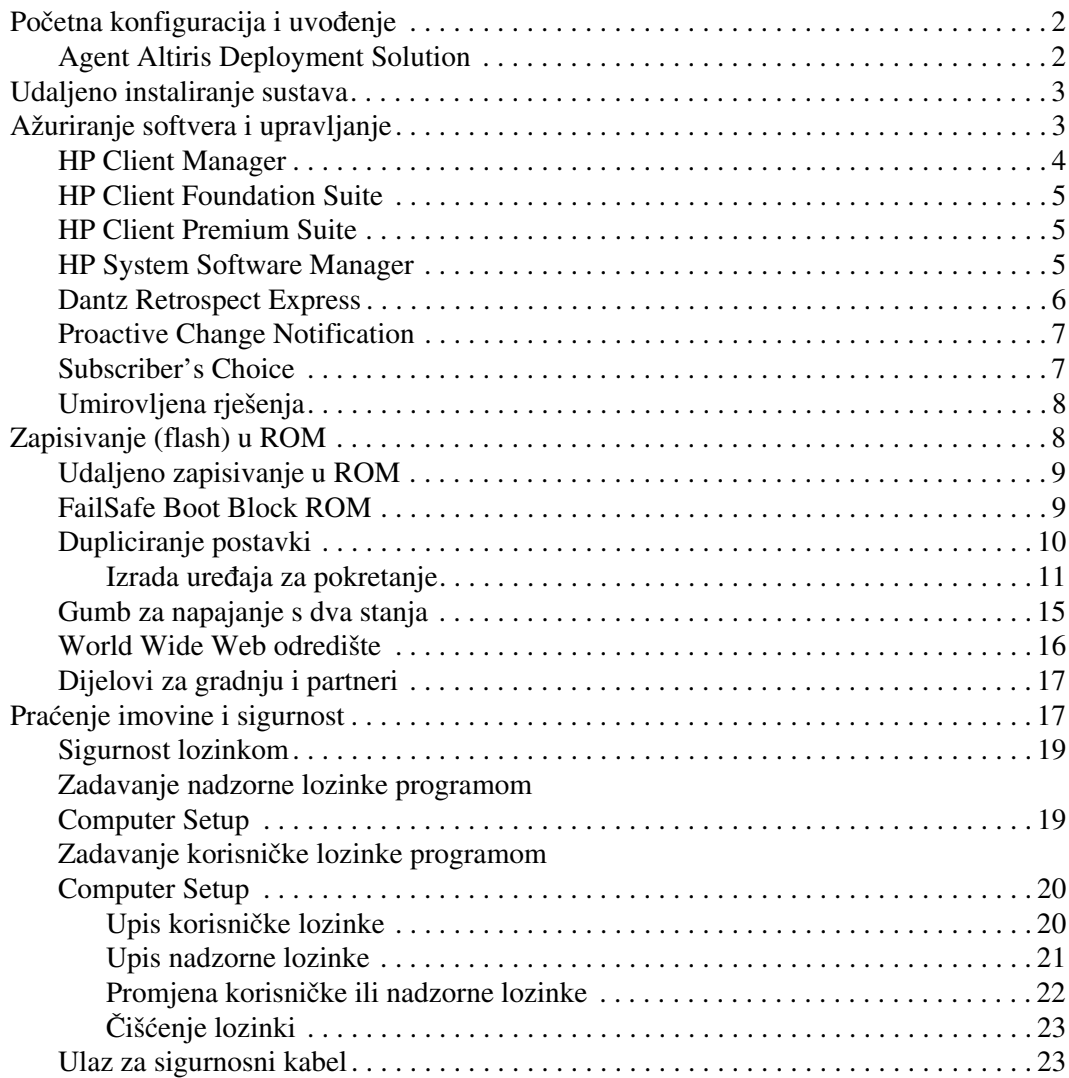

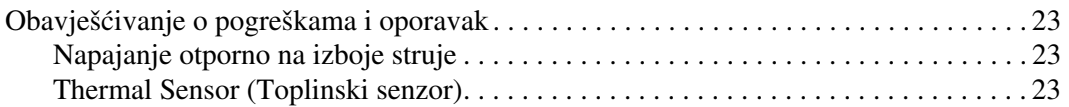

# **Vodič za upravljanje računalom**

<span id="page-4-1"></span><span id="page-4-0"></span>HP-ov Client Management Solutions (HP-ova rješenja za upravljanje klijentima) daje standardna rješenja za upravljanje i nadzor računala, radnih stanica i prijenosnih računala u umreženom okruženju. HP je prvi uveo inteligentno upravljanje 1995. godine, predstavljanjem prvih potpuno upravljivih osobnih računala. HP posjeduje patente na tehnologiju upravljanja. Od tada, HP vodi napore za razvoj normi i infrastrukture potrebnih za učinkovito uvođenje, konfiguriranje i upravljanje računalima, radnim stanicama i prijenosnim računalima. HP Client Management Solutions važan je dio naše predanosti pružanju rješenja životnog ciklusa računala, rješenja koja će vam pomoći tijekom četiri stupnja životnog ciklusa računala—planiranja, uvođenja, upravljanja i prijelaza.

Ključne mogućnosti i značajke upravljanja računalom su:

- Početna konfiguracija i uvođenje
- Udaljeno instaliranje sustava
- Ažuriranje softvera i upravljanje
- Zapisivanje (flash) u ROM
- Praćenje imovine i sigurnost
- Obavješćivanje o pogreškama i oporavak

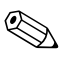

✎ Podrška za određene značajke, opisane u ovom vodiču, ovisi o modelu i softverskoj inačici.

# <span id="page-5-0"></span>**Početna konfiguracija i uvođenje**

<span id="page-5-5"></span>Računalo dolazi s tvornički instaliranom slikom stanja softvera sustava. Nakon kratkog postupka »raspakiranja« softvera, računalo je spremno za korištenje.

Možda ćete željeti zamijeniti unaprijed instaliranu sliku softvera s prilagođenim skupom sustavskog softvera i softverskih programa. Postoji nekoliko načina za uvođenje prilagođene slike softvera. Oni uključuju:

- Instaliranje dodatnih softverskih programa nakon raspakiranja tvornički instalirane slike stanja softvera.
- Pomoću alata za primjenu softvera, kao što je Altiris Deployment Solution, koji zamjenjuje tvornički instaliran softver prilagođenom slikom stanja softvera.
- Korištenje postupka dupliciranja diska kojim se sadržaj kopira s jednoga na drugi disk.

Najbolji način uvođenja ovisi o vašem okruženju informacijske tehnologije i postupcima. Dio PC Deployment (Uvođenje računala) HP-ova web-odredišta HP Lifecycle Solutions (<http://whp-sp-orig.extweb.hp.com/country/us/en/solutions.html>) pruža informacije koje vam mogu pomoći pri odabiru najboljeg načina uvođenja.

<span id="page-5-4"></span><span id="page-5-2"></span>CD *Restore Plus!*, postava temeljena na ROM-u i ACPI hardver pružaju dodatnu pomoć pri oporavku softvera sustava, upravljanje konfiguracijom i rješavanje problema, te upravljanje napajanjem.

# <span id="page-5-1"></span>**Agent Altiris Deployment Solution**

<span id="page-5-3"></span>Ako računalo pokreće Windows® XP Professional, Altiris Deployment Solution Agent tvornički je učitan u računalo. Kada se instalira, omogućuje komunikaciju s administratorskom Deployment Solution konzolom.

Instalacija agenta Altiris Deployment Solution:

- 1. Pritisnite Start.
- 2. Pritisnite All Programs (Svi programi).
- 3. Pritisnite Software Setup (Postava softvera).
- 4. Pritisnite Next (Dalje).
- 5. Pomaknite se dolje i pritisnite vezu za instalaciju Altiris AClient.

# <span id="page-6-0"></span>**Udaljeno instaliranje sustava**

<span id="page-6-2"></span>Udaljeno instaliranje sustava omogućuje vam postavu sustava korištenjem informacija o softveru i konfiguraciji, smještenima na mrežnom poslužitelju, pokretanjem Preboot Execution Environment (PXE). Značajka udaljenog instaliranja sustava se obično koristi kao alat za postavu sustava i konfiguraciju, a može se koristiti za obavljanje sljedećih zadaća:

- <span id="page-6-3"></span>■ Formatiranje tvrdog diska
- Uvođenje softverske slike na jedno ili više računala
- Udaljeno ažuriranje BIOS-a sustava u flash ROM-u (»Udaljeno [zapisivanje u ROM« na str. 9](#page-12-0))
- Konfiguriranje odrednica BIOS-a sustava

<span id="page-6-4"></span>Za pokretanje udaljene instalacije sustava, pritisnite **F12** kada se poruka F12 = Network Service Boot (Mrežno pokretanje) pojavi u donjem desnom kutu zaslona s HP-ovim logotipom. Za nastavak postupka slijedite upute na zaslonu. Zadani redoslijed pokretanja je odrednica konfiguracije BIOS-a koja se može promijeniti na stalno pokretanje preko PXE.

HP i Altiris su se udružili kako bi isporučili alate dizajnirane za olakšavanje i uštedu vremena kod uvođenja i upravljanja računalima u poslovnim okruženjima, naposljetku snižavajući ukupni trošak vlasništva i čineći HP-ova računala najlakše upravljivim računalima u poslovnom okruženju.

# <span id="page-6-1"></span>**Ažuriranje softvera i upravljanje**

HP pruža nekoliko alata za upravljanje i ažuriranje softvera na radnim stanicama, stolnim i prijenosnim računalima:

- HP Client Manager
- HP Client Foundation Suite
- HP Client Premium Suite
- HP System Software Manager
- Dantz Backup and Recovery
- HP Proactive Change Notification
- HP Subscriber's Choice

# <span id="page-7-0"></span>**HP Client Manager**

HP Client Manager dostupan je besplatno za sva podržana HP-ova poslovna stolna i prijenosna računala te za sve modele radnih stanica. SSM je integriran u HP Client Manager i omogućuje središnje praćenje, nadzor i upravljanje hardverom HP-ovih klijentskih sustava. HP Client Manager omogućuje usko združivanje s alatima HP Instant Support kako bi se skratilo vrijeme rješavanja problema. Alati HP Instant support mogu se koristiti za pokretanje dijagnostike, provjeru stanja sustava, aktivno čavrljanje, pristup bazi znanja HP Knowledgebase, kao i automatskoj zbirci SoftPaqova. HP Client Manager združuje se i s HP ProtectTools kako bi prepoznao, popisao i inicijalizirao sustave klijente temeljene na TPM-u.

HP Client Manager omogućuje lokalno upozoravanje. Upozorenja, poput stanja pregrijanosti, upozorenja SMART-a o otkazu pogona itd., mogu se prilagoditi kako bi se javljala na korisnikovom računalu. Administrator sada ima nadzor nad time kako se upozorenjima upravlja lokalno, na računalu klijenta. Administrator može nadzirati može li korisnik uključiti ili isključiti upozorenja te što korisnik može učiniti kada primi ta upozorenja. Administrator može birati i koja upozorenja, ako ih ima, se prikazuju na lokalnom HP-ovu klijentu.

HP Client Manager koristite za:

- Dobivanje vrijednih hardverskih informacija, kao što su postavke procesora, memorije, videa i sigurnosti
- Nadzor stanja sustava radi ispravljanja problema prije nego se pojave
- Automatsko prikupljanje i udaljenu distribuciju SoftPaq-ova koji će ažurirati BIOS hardvera, upravljačke programe i postavke sigurnosti
- Automatiziranje postupaka za brzo rješavanje hardverskih problema

HP Client Manager koristi istu infrastrukturu Altirisa kao i ostala Altirisova rješenja za upravljanje klijentima. Takav dizajn pruža značajnu prednost za informatičke stručnjake jer je samo jedna infrastruktura potrebna za postavu i održavanje. Kako su informacije pohranjene u jednu bazu podataka, dobit ćete cjelovita i dosljedna izvješća kao i podatke o stanju i sigurnosti sustava. Koristite jedno, dosljedno sučelje konzole za izradu rasporeda i praćenje napretka zadataka upravljanja hardverom i softverom na klijentskim sustavima.

<span id="page-7-1"></span>Više informacija o programu HP Client Manager pogledajte na http://h18000.www1.hp.com/im/client\_mgr.html.

# <span id="page-8-0"></span>**HP Client Foundation Suite**

Foundation Suite u svojoj jezgri ima Altiris Migration Suite koji se sastoji od programa Altiris Inventory Solution i Deployment Solution. Foundation Suite omogućuje lakšu postavu izrade Quickstart stranice i skraćuje vrijeme potrebno za dobivanje koristi od softvera. Foundation Suite sadrži i HP Client Manager i priključnicu za HP Systems Insight Manager.

# <span id="page-8-1"></span>**HP Client Premium Suite**

Premium Suite u svojoj jezgri ima Altiris Client Management Suite, Razina 1, dodaje stranicu za brzo pokretanje i HP-ova rješenja s dodanom vrijednosti: HP Client Manager, priključnica za HP Systems Insight Manager i HP OpenView Connector.

# <span id="page-8-2"></span>**HP System Software Manager**

<span id="page-8-3"></span>HP System Software Manager (SSM) besplatni je pomoćni program koji automatizira udaljeno uvođenje upravljačkih programa i ažuriranja BIOS-a za umrežena HP-ova poslovna računala. Dok SSM radi, neprimjetno (bez interakcije s korisnikom) određuje razine revizije upravljačkih programa i BIOS-a instaliranih na svako umreženo klijentsko računalo i uspoređuje to sa SoftPaq-ovima sa sustavskim softverom, koji su provjereni i pohranjeni u središnje skladište datoteka. SSM zatim automatski ažurira svaki softver sustava umreženog računala, a s manjim brojem revizije, na najnoviji raspoloživ u skladištu datoteka. Kako SSM dopušta distribuciju jedino SoftPaq ažuriranja za ispravne modele klijentskih sustava, administratori mogu pouzdano i učinkovito koristiti SSM za održavanje softvera ažuriranim.

System Software Manager se udružuje s poslovnim softverskim alatima za distribuciju, poput programa HP OpenView i Microsoft® Systems Management Server (SMS). Korištenjem SSM-a, možete distribuirati ažuriranja, koja je izradio korisnik ili drugi proizvođači, zapakirana u SSM oblik.

<span id="page-8-4"></span>SSM se može, bez naplate, preuzeti posjetom na [www.hp.com/go/ssm](http://www.hp.com/go/ssm).

### <span id="page-9-0"></span>**Dantz Retrospect Express**

<span id="page-9-1"></span>Dantz Retrospect Express štiti pojedino Windows stolno ili prijenosno računalo. Retrospect Express omogućuje oporavak od gubitka podataka zbog virusa, novo instaliranog softvera, pogreške korisnika, oštećenog hardvera, nadogradnji hardvera, hakera i izgubljenih ili ukradenih računala. Nudi izbor između pojedinih kopija ili napredne zaštite podataka i intuitivnog čarobnjaka za postavu, koji će vam pomoći u postavi i pokretanju u nekoliko minuta. Retrospect Express dolazi s programom Disaster Recovery [ugrađenim u proizvod radi najbolje moguće zaštite. Pritisnite ovdje](http://www.dantz.com/en/partners/oem_solutions.dtml)  kako biste vidjeli popis proizvođača hardvera koji daju Retrospect sa svojim proizvodima i saznajte gdje te proizvode kupiti.

Instalirajte Retrospect Express i napravite svoju prvu sigurnosnu zaštitu podataka u manje od pet minuta. S programom Retrospect, možete izraditi plan zaštite podataka odgovarajući na nekoliko jednostavnih pitanja. Vraćanja su brza i bezbolna. Kada morate izvršiti vraćanje putem optičkih CD-ova, Retrospect Express automatski pronalazi datoteke, iako vi možda ne znate na kojim se medijima za zaštitu one nalaze.

Udvostručite datoteke i mape na vanjski tvrdi disk pritiskom gumba. Postupak udvostručavanja kopira podatke s tvrdog diska u računalu na vanjski tvrdi disk. (Za vanjske tvrde diskove s ugrađenim gumbom za zaštitu podataka, udvostručavanje se pokreće jednostavnim pritiskom tog gumba.) Udvostručeni, datoteke i mape na vanjskom tvrdom disku mogu se jednostavno pregledavati, s njima rukovati ili vratiti programom Windows Explorer. Postupak udvostručavanja štedi prostor prepisivanjem preko prethodnih sigurnosnih kopija na vanjskom disku i štedi vrijeme kopirajući samo one datoteke koje su nove ili su se mijenjale od posljednje zaštite.

Sigurnosne kopije više inačica datoteka i mapa. Napredna zaštita podataka čuva prethodne inačice datoteka i mapa i omogućuje vam vraćanje računala na bilo koje stanje prije nego se dogodilo oštećenje podataka. Svaki put kada se izvrši zaštita podataka, Retrospect Express izradi točku za vraćanje, koja može sadržavati sve informacije koje korisnik treba za dohvaćanje ili vraćanje datoteka ili vraćanje cijelog računala (oporavak od katastrofe)—uključujući sve datoteke i postavke operacijskog sustava, upravljačke programe te programe i njihove postavke. Točke za vraćanje izrađuju se brzo i pružaju 100 % točna vraćanja na bilo koje vrijeme kada je izvršena zaštita—nadilazeći mogućnosti drugih softvera za zaštitu podataka.

Backup Express podržava i Disaster Recovery, koji omogućuje ponovno pokretanje i oporavak sustava u slučaju katastrofalnog otkaza (poput otkaza tvrdog diska ili gubitka podataka zbog virusa). Pokretanjem s CD-a Disaster Recovery, možete svoj sustav vratiti u prethodno stanje prije nego postane neupotrebljiv.

<span id="page-10-3"></span><span id="page-10-2"></span>Više informacija o programu Dantz Retrospect Express pogledajte na [http://www.dantz.com/en/products/win\\_express/index.dtml](http://www.dantz.com/en/products/win_express/index.dtml).

# <span id="page-10-0"></span>**Proactive Change Notification**

Program Proactive Change Notification koristi web-odredište Subscriber's Choice kako bi proaktivno i automatski:

- Poslao vam Proactive Change Notification (PCN) e-poštu kojom vas obavješćuje o hardverskim i softverskim promjenama većine komercijalnih računala i poslužitelja, do 60 dana unaprijed.
- Poslao e-poštu koja sadrži Customer Bulletins (Korisnički bilteni), Customer Advisories (Korisnički savjeti), Customer Notes (Korisničke napomene), Security Bulletins (Bilteni o sigurnosti) i Driver alerts (Upozorenja o upravljačkim programima) za većinu komercijalnih računala i poslužitelja.

Izradite svoj vlastiti profil kako biste osigurali da primate samo one informacije koje se odnose na određeno informatičko okruženje. Naučite više o programu Proactive Change Notification i izradite svoj profil na <http://www.hp.com/go/pcn>.

# <span id="page-10-1"></span>**Subscriber's Choice**

<span id="page-10-4"></span>Subscriber's Choice je HP-ova usluga temeljena na klijentu. Temeljeno na vašem profilu, HP će vam slati prilagođene savjete o proizvodima, članke o značajkama, i/ili upozorenja/obavijesti o podršci i upravljačkim programima. Subscriber's Choice Driver i Support Alerts/Notifications će poslati e-poštu obavješćujući vas da su informacije na koje ste se prijavili dostupne za pregled i preuzimanje. Naučite više o programu Subscriber's Choice i izradite vlastiti profil na <http://www.hp.com/go/pcn>.

# <span id="page-11-0"></span>**Umirovljena rješenja**

<span id="page-11-3"></span>Desktop Management Task Force (DMTF) predstavio je prije gotovo deset godina normu Desktop Management Interface (DMI). Zbog uvođenja novih normi, poput Common Information Model (CIM), DMTF je pokrenuo gašenje DMI. Zbog napretka HP Client Management Solutions, HP Systems Insight Manager i Microsoftove primjene CIM-a, znanog kao Windows Management Instrumentation (WMI), HP Insight Management Agent se više ne nudi na novim HP-ovim komercijalnim stolnim računalima, radnim stanicama i prijenosnim računalima predstavljanim nakon 1. siječnja 2004.

Insight Management (IM) Agent pružao je sljedeće značajke:

- DMI podrška omogućavala je upravljanje klijentskim računalom putem programa Insight Manager 7 ili drugih programa, sukladnih normi DMI, za upravljanje.
- Web-agent dopuštao je upravljanje sustavom i lokalno i udaljeno putem web-preglednika.
- Upozorenja o stanju mogu obavijestiti korisnika lokalno ili biti poslana na središnju konzolu.

Insight Manager zamijenjen je softverom HP Systems Insight Manager (HP SIM). HP SIM koristi WMI za prikupljanje informacija o klijentskom sustavu. Altiris Connector za HP Systems Insight Manager dostupan je i omogućuje HP Client Management Solutions putem HP SIM konzole.

# <span id="page-11-1"></span>**Zapisivanje (flash) u ROM**

Računalo dolazi s programabilnim flash ROM-om (memorija samo za čitanje). Zadavanjem nadzorne lozinke u programu Computer Setup (F10), možete zaštiti ROM od nenamjernog ažuriranja ili prepisivanja. Ovo je važno za osiguravanje integriteta rada računala.

<span id="page-11-2"></span>Ako trebate ili želite nadograditi ROM, možete:

- Naručiti nadograđenu ROMPaq disketu od HP-a.
- <span id="page-11-5"></span>■ Preuzeti najnovije ROMPaq zapise s HP-ove stranice za podršku i upravljačke programe, <http://www.hp.com/support/files>.

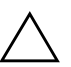

<span id="page-11-4"></span>**OPREZ:** Za najveću zaštitu ROM-a, obavezno zadajte nadzornu lozinku. Nadzorna lozinka sprječava neovlaštenu nadogradnju ROM-a. System Software Manager omogućuje administratoru sustava istodobno postavljanje nadzorne lozinke na jedno ili više računala. Više informacija pogledajte na [http://www.hp.com/go/ssm.](http://www.hp.com/go/ssm)

# <span id="page-12-0"></span>**Udaljeno zapisivanje u ROM**

<span id="page-12-4"></span>Udaljeno zapisivanje u ROM omogućuje administratoru sustava sigurnu nadogradnju ROM-a na udaljena HP-ova računala izravno sa središnje konzole za upravljanje mrežom. Omogućavanje administratoru sustava izvođenje ovih zadaća na daljinu, na više računala, za posljedicu ima dosljedno uvođenje i veći nadzor nad HP-ovim ROM softverom, preko mreže. Očituje se i u većoj proizvodnosti i manjem sveukupnom trošku vlasništva.

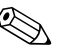

✎ Računalo mora biti uključeno, ili uključeno preko mogućnosti Remote Wakeup, kako bi se moglo iskoristiti udaljeno zapisivanja u ROM.

<span id="page-12-5"></span>Za više informacija o udaljenom zapisivanju u ROM, pogledajte softver HP Client Manager ili System Software Manager na adresi <http://h18000.www1.hp.com/im/prodinfo.html>.

# <span id="page-12-1"></span>**FailSafe Boot Block ROM**

FailSafe Boot Block ROM (Sigurna blokada pokretanja memorije) omogućuje oporavak sustava u malo vjerojatnome slučaju pogreške pri zapisivanju u ROM, npr. ako tijekom nadogradnje memorije nestane struje. Boot Block zaštićeni je dio memorije od zapisivanja koji provjerava ispravnost memorije kad se dovede napajanje na sustav.

- <span id="page-12-3"></span>■ Ako je sustav ROM-a ispravan, sustav se pokreće uobičajeno.
- Ako sustav ROM-a ne prođe provjeru ispravnosti, FailSafe Boot Block ROM pruža dovoljno podrške za pokretanje sustava s ROMPaq diskete, koja će programirati sustav ROM-a ispravnim zapisom.

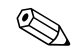

✎ Neki modeli podržavaju i oporavak s ROMPaq CD-a.

<span id="page-12-2"></span>Kada blokada pokretanja prepozna nevaljali ROM sustava, čut će se 8 zvučnih signala. Na zaslonu je prikazana poruka Boot Block oporavka (neki modeli).

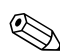

✎ 8 zvučnih signala ponavljat će se pet puta, a zatim prestati.

Za vraćanje sustava nakon ulaska u način oporavka Boot Block, dovršite sljedeće korake:

- <span id="page-13-1"></span>1. Ako se u disketnom pogonu nalazi disketa, ili CD u optičkom pogonu, izvadite disketu i CD i isključite računalo.
- 2. Umetnite ROMPaq disketu u disketni pogon ili, ako je na vašem računalu omogućeno, ROMPaq CD u optički pogon.
- 3. Uključite računalo.

Ako ROMPaq disketa ili ROMPaq CD nije pronađen, računalo će vas za njih upitati i zatražiti ponovno pokretanje računala.

Ako je zadana nadzorna lozinka, žaruljica Caps Lock će se uključiti i morat ćete upisati lozinku.

4. Upišite nadzornu lozinku.

Ako se sustav uspješno pokrene s diskete ili CD-a i uspješno programira ROM, čut će se niz rastućih tonova.

- 5. Izvadite disketu ili CD i isključite računalo.
- 6. Uključite i ponovno pokrenite računalo.

# <span id="page-13-0"></span>**Dupliciranje postavki**

Za dupliciranje ili kopiranje jedne konfiguracije postave na druga računala istog modela, HP je dao softverski program za Windows, System Software Manager, koji se može preuzeti s adrese <http://www.hp.com/go/ssm>, a kao dodatak i program za DOS, CMOS Save/Load, koji se može preuzeti s adrese <http://www.hp.com/support/files>. Nakon prijave na HP-ovo web-odredište za podršku, na upit upišite naziv svog računala.

### <span id="page-14-3"></span><span id="page-14-0"></span>**Izrada uređaja za pokretanje**

### <span id="page-14-2"></span><span id="page-14-1"></span>**Podržani USB Flash medijski uređaji**

Podržani uređaji, kao što je HP Drive Key, imaju unaprijed instaliran softver kako bi se pojednostavnilo njihovo pretvaranje u uređaj za pokretanje. Ako USB flash medijski uređaj, koji se koristi, nema taj softver, koristite postupak kasnije u ovom dijelu (pogledajte [»Nepodržani USB medijski uređaji« na str. 13\)](#page-16-0).

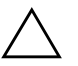

**OPREZ:** Ne mogu se sva računala pokrenuti s USB medijskog uređaja. Ako je, u programu Computer Setup (F10), u zadanom redoslijedu pokretanja USB uređaj naveden prije tvrdog diska, računalo se može pokrenuti s USB medijskog uređaja. U suprotnome, mora se koristiti disketa za pokretanje.

Za izradu USB medijskog uređaja za pokretanje, morate imati:

■ Računalo iz serije HP-ovih poslovnih računala dx5150—Microtower, Small Form Factor ili Slim Tower.

Ovisno o pojedinom BIOS-u, budući sustavi će možda također podržavati pokretanje s USB flash medijskog uređaja.

- 256 MB HP-ov Drive Key II modul za pohranu.
- DOS disketu za pokretanje s programima FDISK i SYS. Ako SYS nije dostupan, može se upotrijebiti FORMAT, ali će sve postojeće datoteke na USB flash medijskom uređaju biti izgubljene.
	- 1. Isključite računalo.
- 2. Umetnite USB flash medijski uređaj u jednu USB priključnicu na računalu i izvadite sve druge USB uređaje za pohranu osim USB disketnih pogona.
- 3. Umetnite DOS disketu za pokretanje s programima FDISK.COM i, ili SYS.COM ili FORMAT.COM, u disketni pogon i uključite računalo kako bi se pokrenulo s DOS diskete.
- 4. Pokrenite FDISK s odzivnog znaka A:\ upisujući **FDISK** i pritiskom na **Enter**. Na upit, ako se pojavi, pritisnite **Yes** (**Y**) kako biste omogućili podršku za velike diskove.

5. Pritisnite Choice [**5**] za prikaz pogona u sustavu. USB flash medijski uređaj će biti pogon čija veličina odgovara jednom od popisanih pogona. Obično je to posljednji pogon u popisu. Zabilježite slovo pogona.

Pogon USB flash medijskog uređaja:

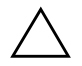

**OPREZ:** Ako pogon ne odgovara USB flash medijskom uređaju, nemojte nastaviti. Može doći do gubitka podataka. Provjerite na svim USB priključnicama postoje li još koji uređaji za pohranu. Ako ih pronađete, uklonite ih, ponovno pokrenite računalo i nastavite od koraka 4. Ako niste pronašli niti jedan, ili sustav ne podržava USB flash medijske uređaje ili je USB flash medijski uređaj oštećen. NE NASTAVLJAJTE pokušavati napraviti USB flash medijski uređaj za pokretanje.

- 6. Izađite iz programa FDISK pritiskom na tipku **Esc** i vratite se u odzivni znak A:\.
- 7. Ako vaša DOS disketa za pokretanje sadrži SYS.COM, idite na korak 8. U suprotnome, idite na korak 9.
- 8. Na odzivnom znaku A:\, upišite **SYS x:** gdje x predstavlja slovo pogona prije zabilježeno.

Ä **OPREZ:** Provjerite jeste li upisali ispravno slovo za USB flash medijski uređaj.

Nakon prijenosa datoteka sustava, SYS će se vratiti u A:\. Idite na korak 13.

- 9. Kopirajte sve datoteke koje želite sačuvati sa svog USB flash medijskog uređaja u privremeni imenik na drugom pogonu (primjerice, na unutarnji tvrdi disk sustava).
- 10. Na odzivnom znaku A:\, upišite **FORMAT /S X:** gdje X predstavlja slovo pogona prije zabilježeno.

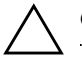

OPREZ: Provjerite jeste li upisali ispravno slovo za USB flash medijski uređaj.

FORMAT će prikazati jedno ili više upozorenja i svaki vas put pitati želite li nastaviti. Svaki put pritisnite **Y**. FORMAT će formatirati USB flash medijski uređaj, dodati datoteke sustava i pitati za Volume Label (Naziv diska).

11. Pritisnite **Enter**, ako ne želite naziv, ili upišite neki ako želite.

- 12. Kopirajte sve datoteke koje ste spremili u koraku 9 nazad na svoj USB flash medijski uređaj.
- 13. Izvadite sve diskete i ponovno pokrenite računalo. Računalo će se pokrenuti s USB flash medijskog uređaja kao disk C.

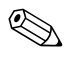

✎ Zadani redoslijed pokretanja ovisi o računalu, a može se promijeniti u programu Computer Setup (F10).

Ako ste koristili inačicu DOS-a od Windows-a 9x, možda ćete na kratko vidjeti zaslon s Windows-ovim logotipom. Ako ne želite ovaj zaslon, dodajte datoteku nulte dužine s nazivom LOGO.SYS u korijenski imenik na USB flash medijskom uređaju.

## <span id="page-16-0"></span>**Nepodržani USB medijski uređaji**

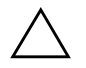

**OPREZ:** Ne mogu se sva računala pokrenuti s USB medijskog uređaja. Ako je, u programu Computer Setup (F10), u zadanom redoslijedu pokretanja USB uređaj naveden prije tvrdog diska, računalo se može pokrenuti s USB medijskog uređaja. U suprotnome, mora se koristiti disketa za pokretanje.

Za izradu USB medijskog uređaja za pokretanje, morate imati:

■ Računalo iz serije HP-ovih poslovnih računala dx5150—Microtower, Small Form Factor ili Slim Tower.

Ovisno o pojedinom BIOS-u, budući sustavi će možda također podržavati pokretanje s USB flash medijskog uređaja.

- DOS disketu za pokretanje s programima FDISK i SYS. Ako SYS nije dostupan, može se upotrijebiti FORMAT, ali će sve postojeće datoteke na USB flash medijskom uređaju biti izgubljene.
	- 1. Ako u sustavu postoje PCI kartice s priključenim SCSI, ATA RAID ili SATA pogonima, isključite računalo i iskopčajte kabel napajanja.

**OPREZ:** Kabel za napajanje MORA biti iskopčan.

- 2. Otvorite računalo i izvadite PCI kartice.
- 3. Umetnite USB flash medijski uređaj u jednu USB priključnicu na računalu i izvadite sve druge USB uređaje za pohranu osim USB disketnih pogona. Zatvorite poklopac računala.
- 4. Ukopčajte kabel za napajanje i uključite računalo.
- 5. Čim se računalo uključi, pritisnite i držite tipku **F10** dok ne uđete u Computer Setup. Ako je potrebno, za izlaz iz zaslona s naslovom pritisnite tipku **Enter**.

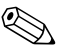

✎ Ako ne pritisnete tipku **F10** u odgovarajućem trenutku, morate ponovno pokrenuti računalo, ponovno pritisnuti i držati tipku **F10** kako biste pristupili pomoćnom programu.

Ako koristite PS/2 tipkovnicu, možda ćete vidjeti poruku o pogrešci tipkovnice—zanemarite je.

- 6. Za onemogućavanje PATA kontrolera idite na **Integrated Peripherals** > **South OnChip IDE Device**, a za onemogućavanje SATA kontrolera idite na **Integrated Peripherals** > **South OnChip PCI Device**. Izađite iz programa Computer Setup i potvrdite promjene.
- 7. Umetnite DOS disketu za pokretanje s programima FDISK.COM i, ili SYS.COM ili FORMAT.COM, u disketni pogon i uključite računalo kako bi se pokrenulo s DOS diskete.
- 8. Pokrenite FDISK i obrišite sve postojeće particije na USB flash medijskom uređaju. Napravite novu particiju i označite je aktivnom. Izađite iz FDISK-a pritiskom na tipku **Esc**.
- 9. Ako se sustav nije automatski ponovno pokrenuo nakon izlaska iz FDISK-a, pritisnite **Ctrl+Alt+Del** kako bi se računalo ponovno pokrenulo s DOS diskete.
- 10. Na odzivnom znaku A:\, upišite **FORMAT C: /S** i pritisnite **Enter**. Format će formatirati USB flash medijski uređaj, dodati datoteke sustava i pitati za Volume Label (Naziv diska).
- 11. Pritisnite **Enter**, ako ne želite naziv, ili upišite neki ako želite.
- 12. Isključite računalo i iskopčajte kabel napajanja. Otvorite računalo i vratite sve PCI kartice koje ste prije izvadili. Zatvorite poklopac računala.
- 13. Ukopčajte kabel za napajanje, izvadite disketu i uključite računalo.
- 14. Čim se računalo uključi, pritisnite i držite tipku **F10** dok ne uđete u Computer Setup. Ako je potrebno, za izlaz iz zaslona s naslovom pritisnite tipku **Enter**.
- 15. Idite na **Integrated Peripherals > South OnChip IDE Device** i **Integrated Peripherals > South OnChip PCI Device** i ponovno omogućite PATA i SATA kontrolere koje ste onemogućili u 6. koraku.
- <span id="page-18-4"></span>16. Spremite promjene i izađite. Računalo će se pokrenuti s USB medijskog uređaja kao diska C.

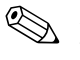

✎ Zadani redoslijed pokretanja ovisi o računalu, a može se promijeniti u programu Computer Setup (F10). Upute pogledajte u *Priručniku za program Computer Setup* na *dokumentacijskom CD-u*.

<span id="page-18-3"></span>Ako ste koristili inačicu DOS-a od Windows-a 9x, možda ćete na kratko vidjeti zaslon s Windows-ovim logotipom. Ako ne želite ovaj zaslon, dodajte datoteku nulte dužine s nazivom LOGO.SYS u korijenski imenik na USB medijskom uređaju.

# <span id="page-18-0"></span>**Gumb za napajanje s dva stanja**

S omogućenim Advanced Configuration and Power Interface (ACPI), gumb za uključivanje može raditi ili kao prekidač uključeno/ isključeno ili kao gumb za mirovanje. Značajka mirovanja ne isključuje struju u potpunosti, već računalo ulazi u stanje mirovanja s malom potrošnjom energije. To omogućuje brzo isključivanje računala, bez zatvaranja programa, te brzi povratak na isto radno stanje bez gubitka podataka.

<span id="page-18-2"></span><span id="page-18-1"></span>Za promjenu konfiguracije gumba za napajanje, dovršite sljedeće korake:

- 1. Pritisnite lijevom tipkom miša na gumb **Start,** pokažite na **Control Panel (Upravljačka ploča) > Power Options (Odrednice napajanja)**.
- 2. U **Power Options Properties (Svojstva odrednica napajanja),** označite karticu **Advanced (Napredno)**.
- 3. U dijelu **Power Button (Gumb za napajanje)**, označite **Standby (Mirovanje)**.

Nakon konfiguriranja gumba za napajanje da radi kao gumb za mirovanje, pritisnite ga kako bi sustav ušao u stanje vrlo male potrošnje energije (mirovanje). Ponovno pritisnite gumb kako bi sustav brzo izašao iz mirovanja u stanje pune snage. Kako biste potpuno isključili energiju u sustavu, pritisnite i držite pritisnut gumb za napajanje barem četiri sekunde.

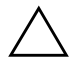

**OPREZ:** Ne koristite gumb za napajanje za isključivanje računala osim ako sustav ne reagira; isključivanje napajanja bez operacijskog sustava može oštetiti ili izgubiti podatke na disku.

# <span id="page-19-0"></span>**World Wide Web odredište**

HP-ovi inženjeri rigorozno ispituju i traže pogreške u softveru koji je razvio HP i nezavisni dobavljači, te razvijaju softver za posebnu podršku operacijskom sustavu, kako bi osigurali performanse, udruživost i pouzdanost za HP-ova računala.

<span id="page-19-1"></span>Kod prelaska na nove ili prerađene operacijske sustave, važno je instalirati softver za podršku dizajniran za taj operacijski sustav. Ako namjeravate pokretati inačicu sustava Microsoft Windows koja je različita od inačice uključene s računalom, morate instalirati odgovarajuće upravljačke i pomoćne programe kako biste osigurali da su sve značajke podržane i rade ispravno.

<span id="page-19-3"></span><span id="page-19-2"></span>HP je olakšao zadaću pronalaženja, pristupa, provjere i instaliranja najnovijeg softvera za podršku. Softver možete preuzeti s adrese <http://www.hp.com/support>.

Web-odredište sadrži najnovije upravljačke programe, pomoćne programe i ROM slike za zapisivanje, koji su potrebni za pokretanje najnovijeg operacijskog sustava Microsoft Windows na HP-ovu računalu.

# <span id="page-20-0"></span>**Dijelovi za gradnju i partneri**

HP-ova rješenja za upravljanje integriraju se s drugim programima za upravljanje sustavom i temeljena su na industrijskim normama, kao što su:

- Web-Based Enterprise Management (WBEM)
- Windows Management Interface (WMI)
- Tehnologija Wake on LAN
- ACPI
- SMBIOS
- Podrška za Pre-boot Execution (PXE)

# <span id="page-20-1"></span>**Praćenje imovine i sigurnost**

Značajke praćenja imovine, ugrađene u računalo, pružaju ključne podatke za praćenje imovine kojima se može upravljati korištenjem programa HP Systems Insight Manager, softverom HP Client Manager ili drugim programima za upravljanje sustavom. Automatska integracija među značajkama praćenja imovine i ovih proizvoda, omogućuje vam odabir alata za upravljanje koji najbolje odgovaraju okruženju i utjecaju na investiciju u postojeće alate.

<span id="page-20-3"></span>Također, HP nudi i nekoliko rješenja za nadzor pristupa vrijednim dijelovima i informacijama. ProtectTools Embedded Security (ProtectTools uložena sigurnost), ako je ugrađen, sprječava neovlašteni pristup podacima i provjerava integritet sustava i provjerava autentičnost drugih korisnika koji pokušavaju pristupiti sustavu. (Više informacija pogledajte u *Vodiču za HP ProtectTools Embedded Security* na *dokumentacijskom CD-u*.) Sigurnosna značajka, kao što je ProtectTools, pomaže u sprječavanju neovlaštenog pristupa unutarnjim dijelovima osobnog računala. Onemogućavanjem paralelnih, serijskih i USB priključnica, ili onemogućavanjem pokretanja s prijenosnih medija, možete zaštiti vrijedne podatke. Memory Change upozorenja mogu se automatski proslijediti programu za upravljanje sustavom kako bi isporučio proaktivnu obavijest o diranju unutarnjih računalnih dijelova.

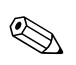

**Solution ProtectTools je dostupan na nekim modelima.** 

<span id="page-20-2"></span>Lokalno upravljanje postavkama sigurnosti na HP-ovom računalu korištenjem programa Computer Setup Utilities. Više informacija i upute o korištenju pomoćnih programa Computer Setup, pogledajte u *Priručniku za pomoćni program Computer Setup (F10)* na *dokumentacijskom CD-u*, priloženom računalu.

<span id="page-21-0"></span>Sljedeća tablica i dijelovi odnose se na lokalno upravljanje sigurnosnim značajkama računala programom Computer Setup (F10).

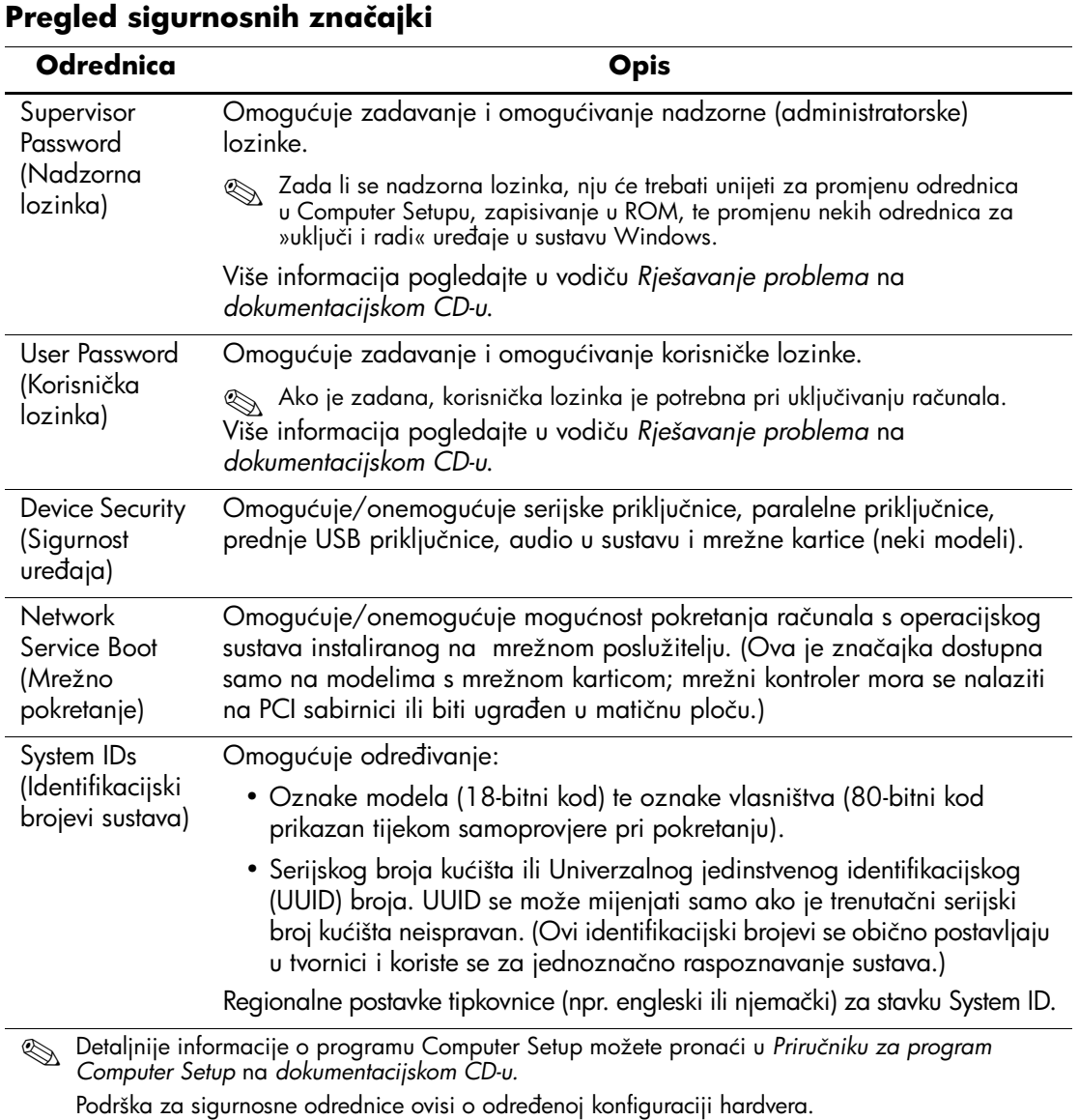

# <span id="page-22-0"></span>**Sigurnost lozinkom**

Korisnička lozinka sprječava neovlašteno korištenje računala zahtijevajući upis lozinke za pristup programima ili podacima svaki put kad se računalo uključi ili ponovno pokrene. Nadzorna lozinka izričito sprječava neovlašteni pristup programu Computer Setup, a može se koristiti i za nadjačavanje korisničke lozinke. To jest, ako kod upita za korisničku lozinku za pokretanje upišete nadzornu lozinku, bit će vam dopušten pristup računalu.

<span id="page-22-3"></span>Lozinka za postavu na cijeloj se mreži može zadati kako bi se administratoru sustava omogućila prijava na sva mrežna računala radi održavanja, bez da zna korisničku lozinku, iako je zadana.

### <span id="page-22-1"></span>**Zadavanje nadzorne lozinke programom Computer Setup**

Ako je sustav opremljen uloženim sigurnosnim uređajem, pogledajte *Vodič za HP ProtectTools Embedded Security* na *dokumentacijskom CD-u*. Zadavanje nadzorne lozinke programom Computer Setup sprječava mijenjanje konfiguracije računala (korištenje programa Computer Setup F10) dok se ne upiše lozinka.

- <span id="page-22-2"></span>1. Uključite ili ponovno pokrenite računalo. Ako ste u Windowsu, pritisnite **Start > Shut Down (Isključi računalo) > Restart (Ponovno pokreni)**.
- 2. Čim se računalo uključi, pritisnite i držite tipku **F10** dok ne uđete u Computer Setup. Ako je potrebno, za izlaz iz zaslona s naslovom pritisnite tipku **Enter**.

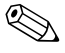

✎ Ako ne pritisnete tipku **F10** u odgovarajućem trenutku, morate ponovno pokrenuti računalo, ponovno pritisnuti i držati tipku **F10** kako biste pristupili pomoćnom programu.

Ako koristite PS/2 tipkovnicu, možda ćete vidjeti poruku o pogrešci tipkovnice—zanemarite je.

- 3. Pritisnite **Set Supervisor Password (Zadaj nadzornu lozinku)** i upišite lozinku na zaslonu.
- 4. Prije izlaska, pritisnite **File (Datoteka) > Save Changes and Exit (Spremi promjene i izađi)**.

# <span id="page-23-0"></span>**Zadavanje korisničke lozinke programom Computer Setup**

<span id="page-23-4"></span><span id="page-23-3"></span>Zadavanje korisničke lozinke programom Computer Setup sprječava pristup računalu kada se uključi, ako se ne upiše lozinka. Kada je zadana korisnička lozinka, Computer Setup u izborniku Security nudi Password Options (Odrednice lozinke). Odrednice lozinke uključuju Password Prompt on Warm Boot (Upit za lozinku kod toplog pokretanja). Ako je lozinka kod toplog pokretanja omogućena, ona se mora upisati svaki put kad se računalo ponovno pokrene.

- 1. Uključite ili ponovno pokrenite računalo. Ako ste u Windowsu, pritisnite **Start > Shut Down (Isključi računalo) > Restart (Ponovno pokreni)**.
- 2. Čim se računalo uključi, pritisnite i držite tipku **F10** dok ne uđete u Computer Setup. Ako je potrebno, za izlaz iz zaslona s naslovom pritisnite tipku **Enter**.

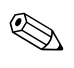

✎ Ako ne pritisnete tipku **F10** u odgovarajućem trenutku, morate ponovno pokrenuti računalo, ponovno pritisnuti i držati tipku **F10** kako biste pristupili pomoćnom programu.

Ako koristite PS/2 tipkovnicu, možda ćete vidjeti poruku o pogrešci tipkovnice—zanemarite je.

- 3. Pritisnite **Set User Password (Zadaj korisničku lozinku)**  i upišite lozinku na zaslon.
- 4. Prije izlaska, pritisnite **File (Datoteka) > Save Changes and Exit (Spremi promjene i izađi)**.

#### <span id="page-23-5"></span><span id="page-23-1"></span>**Upis korisničke lozinke**

Za upis korisničke lozinke, dovršite sljedeće korake:

- <span id="page-23-2"></span>1. Uključite ili ponovno pokrenite računalo. Ako ste u Windowsu, pritisnite **Start > Shut Down (Isključi računalo) > Restart the Computer (Ponovno pokreni računalo)**.
- 2. Kada se na monitoru prikaže okvir **Enter password (Upišite lozinku)**, upišite trenutačno važeću lozinku i pritisnite **Enter**.

✎ Pišite pažljivo; iz sigurnosnih razloga, znakovi koje upisujete ne prikazuju se na zaslonu.

Ako ste neispravno unijeli lozinku, pojavit će se poruka »Invalid Password, Press any key to continue!« (Neispravna lozinka, pritisnite bilo koju tipku za nastavak). Pokušajte ponovno. Nakon tri neuspjela pokušaja, morate isključiti računalo i ponovno ga uključiti prije nego nastavite.

#### <span id="page-24-2"></span><span id="page-24-0"></span>**Upis nadzorne lozinke**

Ako je sustav opremljen uloženim sigurnosnim uređajem, pogledajte *Vodič za HP ProtectTools Embedded Security*  na *dokumentacijskom CD-u*.

Ako je u računalu zadana nadzorna lozinka, morat ćete je upisati kod svakog ulaska u Computer Setup.

- <span id="page-24-1"></span>1. Uključite ili ponovno pokrenite računalo. Ako ste u Windowsu, pritisnite **Start > Shut Down (Isključi računalo) > Restart (Ponovno pokreni)**.
- 2. Čim se računalo uključi, pritisnite i držite tipku **F10** dok ne uđete u Computer Setup. Ako je potrebno, za izlaz iz zaslona s naslovom pritisnite tipku **Enter**.

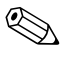

✎ Ako ne pritisnete tipku **F10** u odgovarajućem trenutku, morate ponovno pokrenuti računalo, ponovno pritisnuti i držati tipku **F10** kako biste pristupili pomoćnom programu.

Ako koristite PS/2 tipkovnicu, možda ćete vidjeti poruku o pogrešci tipkovnice—zanemarite je.

3. Kada se na monitoru prikaže okvir **Enter password (Upišite lozinku)**, upišite nadzornu lozinku i pritisnite **Enter**.

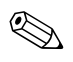

✎ Pišite pažljivo; iz sigurnosnih razloga, znakovi koje upisujete ne prikazuju se na zaslonu.

Ako ste neispravno unijeli lozinku, pojavit će se poruka »Invalid Password, Press any key to continue!« (Neispravna lozinka, pritisnite bilo koju tipku za nastavak). Pokušajte ponovno. Nakon tri neuspjela pokušaja, morate isključiti računalo i ponovno ga uključiti prije nego nastavite.

#### <span id="page-25-2"></span><span id="page-25-0"></span>**Promjena korisničke ili nadzorne lozinke**

Ako je sustav opremljen uloženim sigurnosnim uređajem, pogledajte *Vodič za HP ProtectTools Embedded Security*  na *dokumentacijskom CD-u*.

- 1. Uključite ili ponovno pokrenite računalo. Ako ste u Windowsu, pritisnite **Start** > **Shut Down (Isključi računalo)** > **Restart the Computer (Ponovno pokreni računalo)**.
- 2. Kada se pojavi okvir **Enter Password**, upišite trenutačno važeću korisničku lozinku, ako je lozinka potrebna.
- 3. Pritisnite **Enter**.
- 4. Pritisnite i držite tipku **F10** dok ne uđete u Computer Setup. Ako je potrebno, za izlaz iz zaslona s naslovom pritisnite tipku **Enter**.

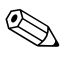

✎ Ako ne pritisnete tipku **F10** u odgovarajućem trenutku, morate ponovno pokrenuti računalo, ponovno pritisnuti i držati tipku **F10** kako biste pristupili pomoćnom programu.

Ako koristite PS/2 tipkovnicu, možda ćete vidjeti poruku o pogrešci tipkovnice—zanemarite je.

- 5. Kada se pojavi okvir **Enter Password** za pristup programu Computer Setup, upišite trenutačno važeću nadzornu lozinku, ako je potrebno.
- 6. Pritisnite *Enter*.
- 7. Odaberite ili **Set Supervisor Password** ili **Set User Password**.
- 8. Kada se na zaslonu prikaže okvir **Enter password**, upišite novu lozinku i pritisnite **Enter**.
- 9. Prije izlaska, pritisnite **File (Datoteka)** > **Save Changes and Exit (Spremi promjene i izađi)**.

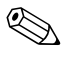

<span id="page-25-1"></span>✎ Za brisanje lozinke, umjesto njena mijenjanja, kada se na zaslonu pojavi okvir **Enter Password**, pritisnite **Enter** umjesto upisivanja nove lozinke. To briše trenutačnu lozinku.

## <span id="page-26-0"></span>**Čišćenje lozinki**

<span id="page-26-5"></span>Ako ste zaboravili lozinku, ne možete pristupiti računalu. Upute o čišćenju lozinki pogledajte u *Vodiču za rješavanje problema* na *dokumentacijskom CD-u*.

Ako je sustav opremljen uloženim sigurnosnim uređajem, pogledajte *Vodič za HP ProtectTools Embedded Security*  na *dokumentacijskom CD-u*.

# <span id="page-26-1"></span>**Ulaz za sigurnosni kabel**

<span id="page-26-9"></span>Stražnja ploča računala ima ulaz za kabel kako bi se računalo moglo fizički osigurati za radno područje.

Upute s crtežima pogledajte u *Referentnom priručniku za hardver* na *dokumentacijskom CD-u*.

# <span id="page-26-2"></span>**Obavješćivanje o pogreškama i oporavak**

<span id="page-26-7"></span>Značajke obavješćivanja o pogreškama i oporavak, spajaju inovativne hardverske i softverske tehnologije za sprječavanje gubitka kritičnih podataka i smanjenje nenamjeravanog nerada.

Ako je računalo spojeno na mrežu upravljanu softverom HP Client Manager, računalo šalje obavijesti o pogrešci programu za upravljanje mrežom. Sa softverom HP Client Manager, možete udaljeno napraviti raspored automatskog pokretanja dijagnostike na svim upravljanim računalima i izraditi izvješće sa sažetkom provjera s pogreškama.

# <span id="page-26-3"></span>**Napajanje otporno na izboje struje**

<span id="page-26-6"></span>Ugrađeno napajanje otporno na izboje struje pruža veću pouzdanost kad je računalo pogođeno nepredvidivim izbojem struje. Procijenjeno je da ovo napajanje može odoljeti izboju struje do 2.000 volti, bez nastanka prekida rada ili gubitka podataka.

# <span id="page-26-4"></span>**Thermal Sensor (Toplinski senzor)**

<span id="page-26-8"></span>Toplinski senzor je hardverska i softverska značajka koja prati unutarnju temperaturu računala. Ova značajka prikazuje upozorenje kada se prekorači normalni raspon, što vam daje vremena za poduzimanje radnje prije nego se unutarnji dijelovi oštete ili dođe do gubitka podataka.

# **Kazalo**

# **A**

alati za kloniranje, softver [2](#page-5-2) alati za uvođenje, softver [2](#page-5-2) Altiris AClient [1–2](#page-5-3) agent Deployment Solution [1–2](#page-5-3)

### **B**

brisanje lozinke [22](#page-25-1)

### **Č**

čišćenje lozinke [23](#page-26-5)

#### **D**

Dantz Retrospect Express [1–6](#page-9-1) disk, kloniranje [2](#page-5-2) dva stanja gumba za napajanje [15](#page-18-1)

#### **F**

FailSafe Boot Block ROM [10](#page-13-1)

#### **G**

gumb za napajanje dva stanja [15](#page-18-1) konfiguriranje [15](#page-18-2)

#### **H**

HP Drive Key za pokretanje  $11-15$  $11-15$  $11-15$ HP Intelligent Manageability [1](#page-4-0) HP System Software Manager [1–5](#page-8-3)

### **I**

integracija softvera integracija [2](#page-5-2) [Internetske adrese,](#page-19-1) Pogledajte web-odredišta

#### **K**

konfiguriranje gumba za napajanje [15](#page-18-2) korisnička lozinka brisanje [22](#page-25-1) promjena [22](#page-25-2) upis [20](#page-23-2) uspostavljanje [20](#page-23-3)

#### **L**

lozinka brisanje [22](#page-25-1) čišćenje [23](#page-26-5) korisnička [20](#page-23-4) nadzorna [19](#page-22-2), [21](#page-24-1) promjena [22](#page-25-2) sigurnost [19](#page-22-3) upis [20](#page-23-5), [21](#page-24-2)

#### **N**

nadogradnja ROM-a [8](#page-11-2) nadzor pristupa računalu [17](#page-20-2) nadzorna lozinka brisanje [22](#page-25-1) promjena [22](#page-25-2) upis [21](#page-24-1) zadavanje [19](#page-22-2)

napajanje otporno na izboj struje [23](#page-26-6) napajanje, otporno na izboj struje [23](#page-26-6) neispravan sustav ROM-a [9](#page-12-2)

# **O**

Obavješćivanje o pogreškama [23](#page-26-7) obavješćivanje o promjenama [7](#page-10-2) operacijski sustavi, važne informacije o [16](#page-19-2) oporavak sustava [9](#page-12-3) oporavak, softver [2](#page-5-4)

### **P**

PCN (Proactive Change Notification) [7](#page-10-2) početna konfiguracija [2](#page-5-5) postava početna [2](#page-5-5) praćenje imovine [17](#page-20-3) Preboot Execution Environment (PXE) [3](#page-6-2) prilagodba softvera [2](#page-5-2) pristup računalu, nadzor [17](#page-20-2) Proactive Change Notification (PCN) [7](#page-10-2) promjena lozinke [22](#page-25-2) promjena operacijskog sustava, važne informacije [16](#page-19-2) PXE (Preboot Execution Environment) [3](#page-6-2)

### **R**

ROM nadogradnja [8](#page-11-2) neispravan [9](#page-12-2) udaljeno zapisivanje [9](#page-12-4)

#### **S**

sigurnost lozinka [19](#page-22-3) odrednice, postava [17](#page-20-2) značajke, tablica [18](#page-21-0) softver agent Altiris Deployment Solution [1–2](#page-5-3) Altiris AClient [1–2](#page-5-3) FailSafe Boot Block ROM [10](#page-13-1)

Obavješćivanje o pogreškama i oporavak [23](#page-26-7) oporavak [2](#page-5-4) praćenje imovine [17](#page-20-3) udaljena instalacija sustava [3](#page-6-3) udaljeno zapisivanje u ROM [9](#page-12-4)

#### **T**

temperatura, unutarnja u računalu [23](#page-26-8) toplinski senzor [23](#page-26-8)

#### **U**

udaljena postava [3](#page-6-3) udaljeno instaliranje sustava, pristup [3](#page-6-4) udaljeno zapisivanje u ROM [9](#page-12-4) ulaz za sigurnosni kabel [23](#page-26-9) umirovljena rješenja [1–8](#page-11-3) unaprijed instalirana slika softvera [2](#page-5-2) unutarnja temperatura računala [23](#page-26-8) upis korisničke lozinke [20](#page-23-2) nadzorna lozinka [21](#page-24-1) upozorenja zaštita ROM-a [8](#page-11-4) uređaj za pokretanje HP Drive Key  $11-15$  $11-15$  $11-15$  $izrada 11–15$  $izrada 11–15$  $izrada 11–15$  $izrada 11–15$ USB flash medijski uređaj  $11-15$  $11-15$  $11-15$ USB flash medijski uređaj, za pokretanje  $11-15$  $11-15$  $11-15$ [URL-ovi \(web-odredišta\).](#page-4-1)  Pogledajte web-odredišta

#### **W**

web-odredišta Dantz Retrospect Express [7](#page-10-3) dupliciranje postavki [11](#page-14-3) HP Client Manager [4](#page-7-1) Proactive Change Notification 7 ROMPaq images [8](#page-11-5)

softver za podršku [16](#page-19-3) Subscriber's Choice [7](#page-10-4) System Software Manager [5](#page-8-4) udaljeno zapisivanje u ROM [9](#page-12-5) uvođenje računala [2](#page-5-2) zapisivanje (flash) u ROM [8](#page-11-4)

### **Z**

zaštita ROM-a, upozorenje [8](#page-11-4)